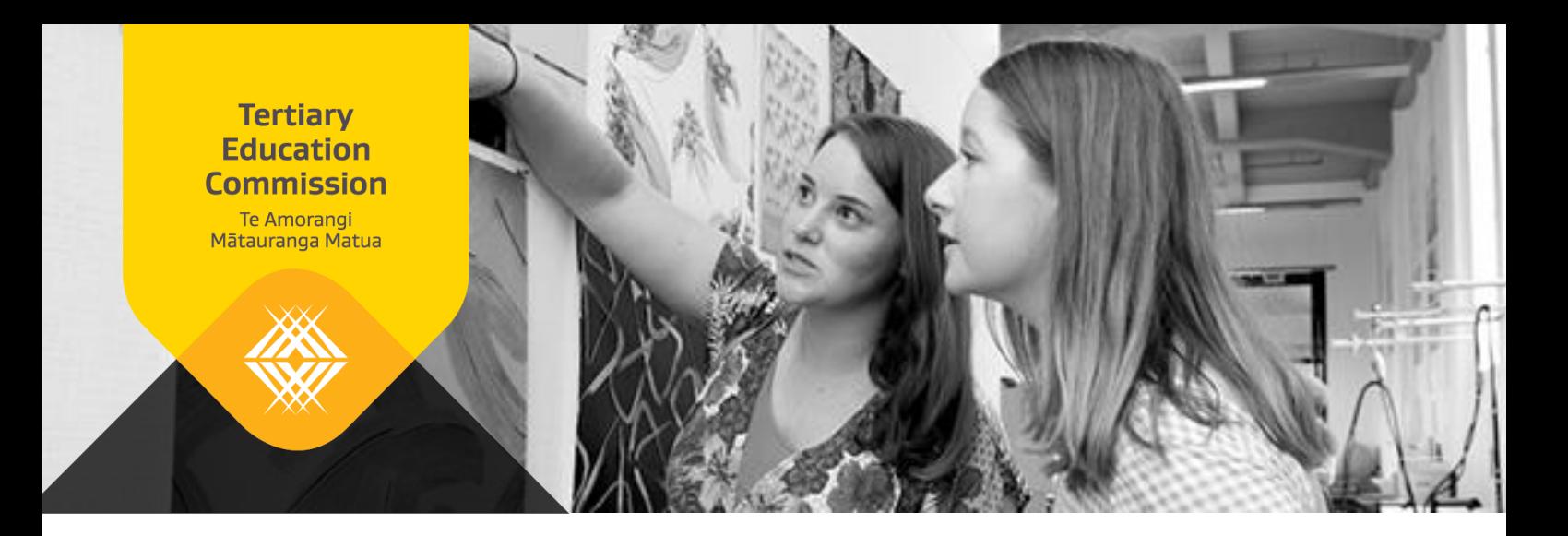

# **University of Auckland's Online Application for Admission: A guide to how we set up our prototype**

The University of Auckland prepared this guide to share their experience and lessons learned. You may find these helpful as you consider setting up your system.

## **The steps in the process**

- 1. Integration with RealMe® for identity verification
- 2. Integration with the Ministry of Education National Student Index for NSN
- 3. Integration with NZQA for achievement record

## **Diagram of how it works**

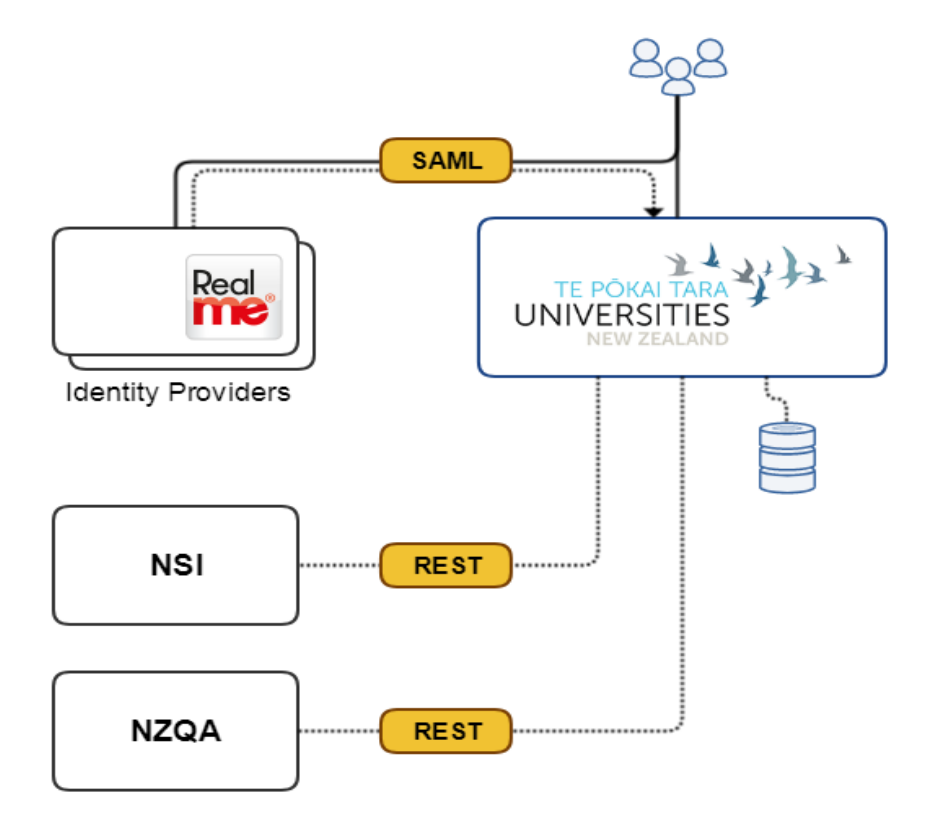

# **Integration with RealMe®**

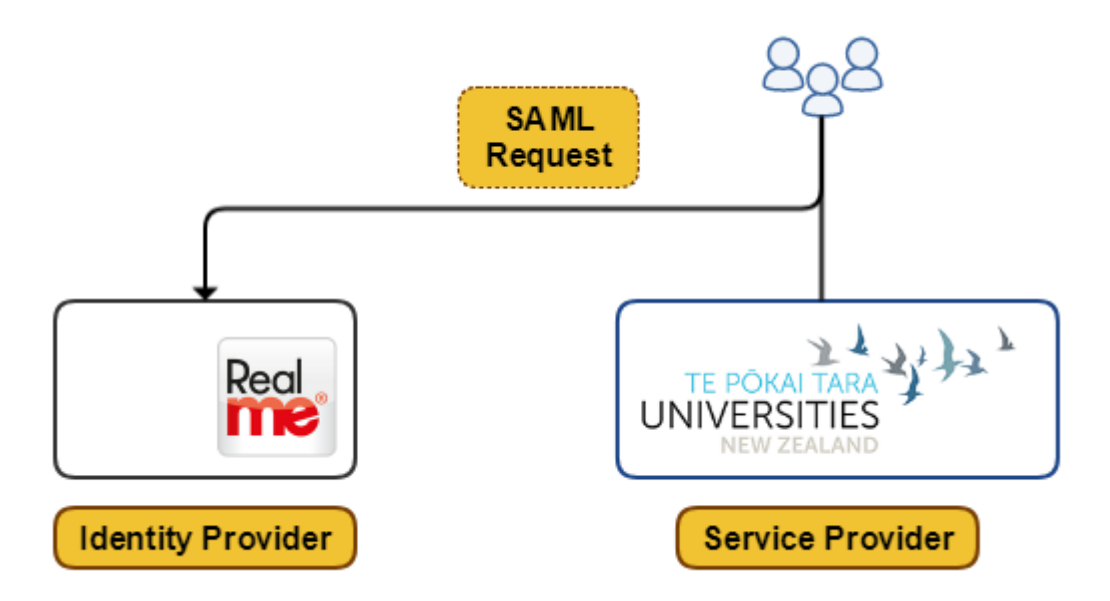

Integration with RealMe® is based on SAML2. This requires two participating organisations (RealMe® acting as the *Identity Provider* and the integrating institution acting as the *Service Provider*) to exchange certificates and metadata before any SAML interaction can happen. These integration steps vary between environments.

RealMe® has three environments: MTS, ITE, and PRODUCTION

#### *MTS – sandbox:*

- 1. Follow documentation here ([link](http://developers.realme.govt.nz/how-realme-works/technical-integration-steps/)), download the start-up pack, and construct the valid metadata file based on the sample metadata and sample certificates.
- 2. Upload the new metadata to RealMe<sup>®</sup> through the website ([link](https://mts.realme.govt.nz/realme-mts/metadata/import.xhtml)).
- 3. Configure your preferred SAML2 [library](http://developers.realme.govt.nz/how-realme-works/saml-v2-0-components/) to use the metadata file created earlier.
- 4. MTS is a sandbox and it does not have any identities stored in it. Each time authentication is initiated, RealMe® MTS will prompt a user to enter the data to be returned as attributes.

#### *ITE – test environment*

- 1. Acquire SSL certificates for your organisation (confirm the technical, naming-convention, and certifyingauthority requirements with RealMe® through the website [\(link\)](https://developers.realme.govt.nz/how-realme-works/certificate-requirements/))
- 2. Generate new metadata, and prepare your logo, welcome, and error messages.
- 3. Contact RealMe®/DIA to configure your application/system with RealMe® ITE environment (including exchange of metadata, certificates, and logo/messages).
- 4. This environment is technically equivalent to the real production environment, and it supports two-factor authentication. Security (SMS) codes for testing can be accessed in real time here - [link.](https://www2.ite.logon.realme.govt.nz/sms/)

#### *Production*

Contact RealMe® to setup your application/system. Overall, the steps to achieve this are the same as for the ITE environment:

- 1. Acquire SSL certificate for your production environment
- 2. Generate new metadata

## 3. Contact RealMe®/DIA to setup your production application

#### *Assertion vs Login*

When the Service Provider (SP) initiates a login with RealMe®, it can specify whether it should be an Assertion or Login. The difference is that with Login the only information returned to the SP is user's login identifier (Federated Logon Tag - FLT). To receive a user's attributes (such as Name or Date of Birth), an Assertion is required.

- If the user is already registered with the organisation, use Login and lookup the user's identity in the local store by FLT
- If you need to register, use Assertion and save this information into a local store along with the FIT (Federated Identity Tag) and FLT.

*Helpful resources*

[https://www.samltool.com/online\\_tools.php](https://www.samltool.com/online_tools.php)

[https://mts.realme.govt.nz/realme](https://mts.realme.govt.nz/realme-mts/request/validator.xhtml)-mts/request/validator.xhtml

## **Integration with Ministry of Education National Student Index**

Contact NSI to provision API access credentials:

- Username
- Password
- Scope
- Organisation ID

These credentials are used to dynamically provision *access\_token* and *session\_token* for accessing API endpoints.

#### **TEST endpoints:**

[https://ppsecurity.education.govt.nz](https://ppsecurity.education.govt.nz/)

<https://nsi.compliance.education.govt.nz/api/V1>

#### **PROD endpoints:**

<https://security.education.govt.nz/>

<https://nsi.education.govt.nz/api/V1>

#### **Step 1 - Access Token**

Provision *access* token using standard **OAuth2 Client Credentials** grant. Example Request and Response below. Username and password are used to generate authorisation header, also Username is passed as a parameter to the Authorisation endpoint as shown below.

## **Request:**

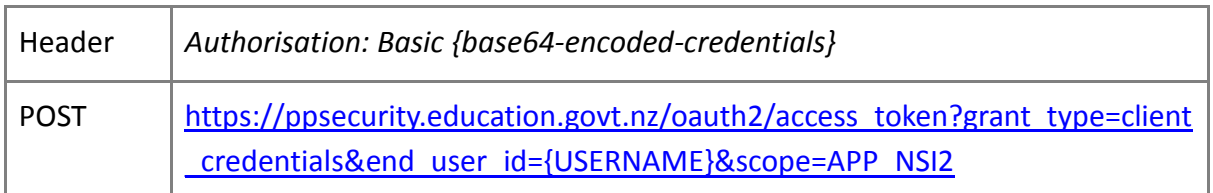

## **Response body**:

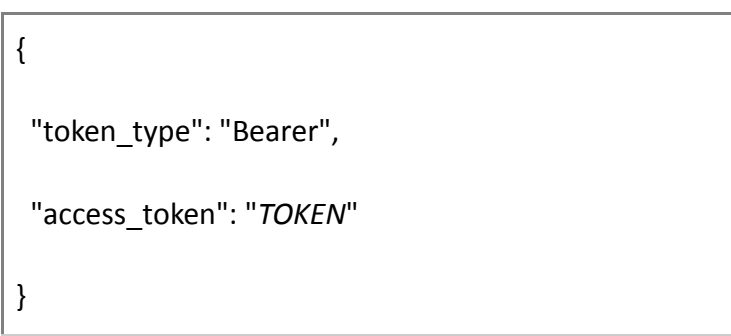

Step 2 - Session Token

Exchange access\_token to session token (returned in headers)

## **Request:**

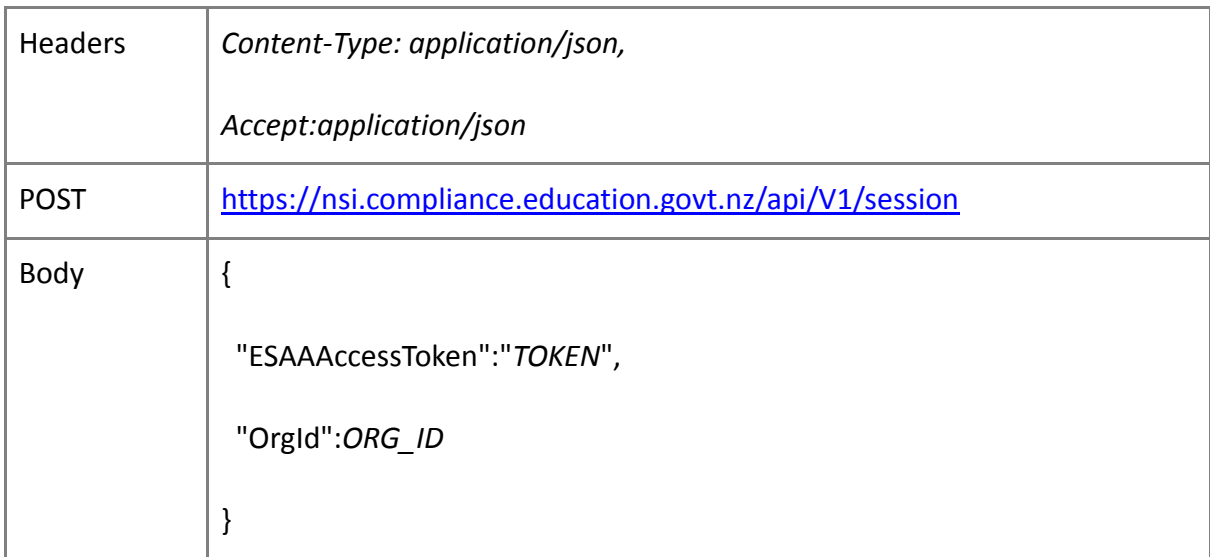

#### **Response header**:

NSISessionToken: bf671965-39dde71cf605

## Step 3 - call API example

Use session token to invoke API endpoints. If the session token is expired, refresh the session token by repeating Step 2.

## **Request:**

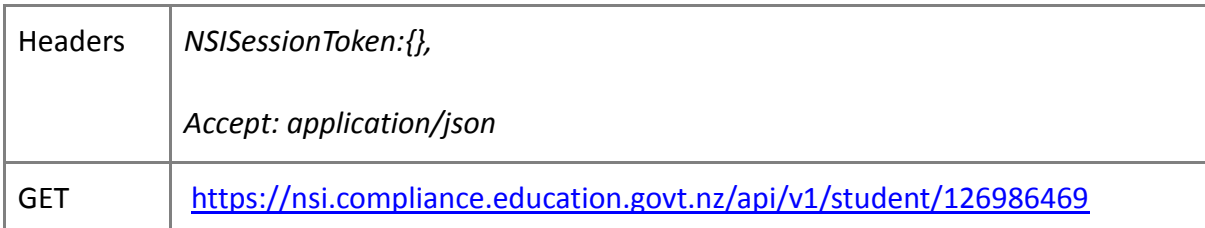

The example above shows how to access student information by their NSN. In the context of RealMe® authentication NSN is not available and needs to be looked up using NSI *search* endpoint and Name + Surname + DateOfBirth from the RealMe® Assertion payload.

# **Integration with NZQA**

NZQA is using standar[d OAuth2 Client Credentials](https://tools.ietf.org/html/rfc6749#section-4.4) grant to authorise access to APIs.

Contact NZQA to provision *client\_id* and *client\_secret*. Example *scopes* include:

- learner\_achievements\_private\_read
- learner\_courseendorsements\_private\_read
- learner\_scholarships\_private\_read
- learner\_standards\_private\_read
- learner\_quals\_private\_read
- learner\_profile\_private\_read

OAuth2 token endpoint in test is: https://api-[test.nzqa.govt.nz/token](https://api-test.nzqa.govt.nz/token)

Example retrieving qualifications in TEST:

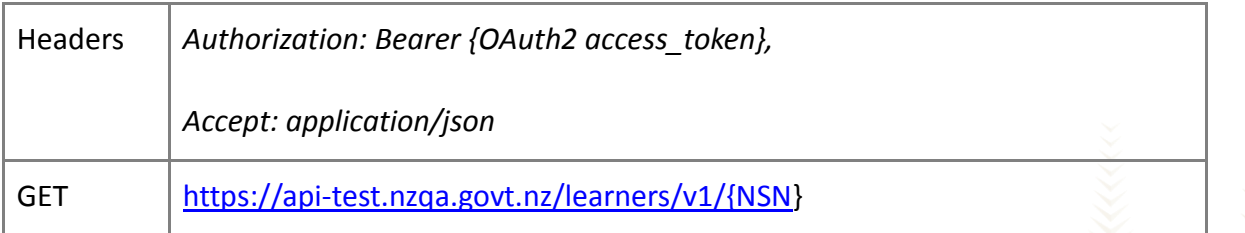

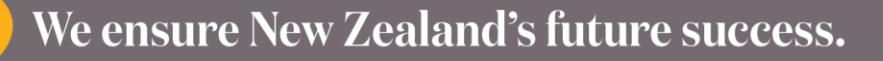